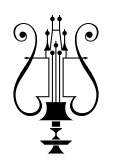

# **Jak se připojit ke školní síti prostřednictvím WiFi**

Školní budova je pokryta signálem WiFi. Identifikátor této sítě (SSID) je **kjd-student** a **kjd-ucitel**. Přístup k této síti je zabezpečen ověřováním dle standardu IEEE 802.1X EAP/PEAP. Tento standart podporuje většina systémů v počítačích i mobilních zařízeních.

Pro přihlášení k síti prostřednictvím WiFi používejte přihlašovací údaje (jméno a heslo), které vám byly přiděleny.

Následující kroky Vám usnadní připojení Vašeho zařízení.

# **Pro uživatelé MS Windows 10 / 11**

#### **1. Ověřte si, že podpora protokolu EAP je ve vašem systému spuštěna**

**Přihlaste se** do systému jako uživatel s oprávněními administrátora.

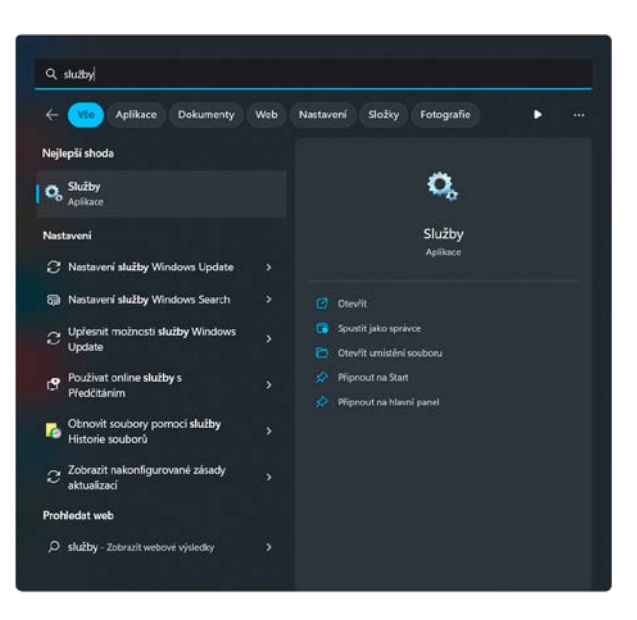

**Stiskněte** klávesu Windows (  $\blacksquare$ ) a napište: služby

**Spusťte** aplikaci *Služby*.

V seznamu naleznete službu *Protokol EAP (Extensible Authentication Protocol)*.

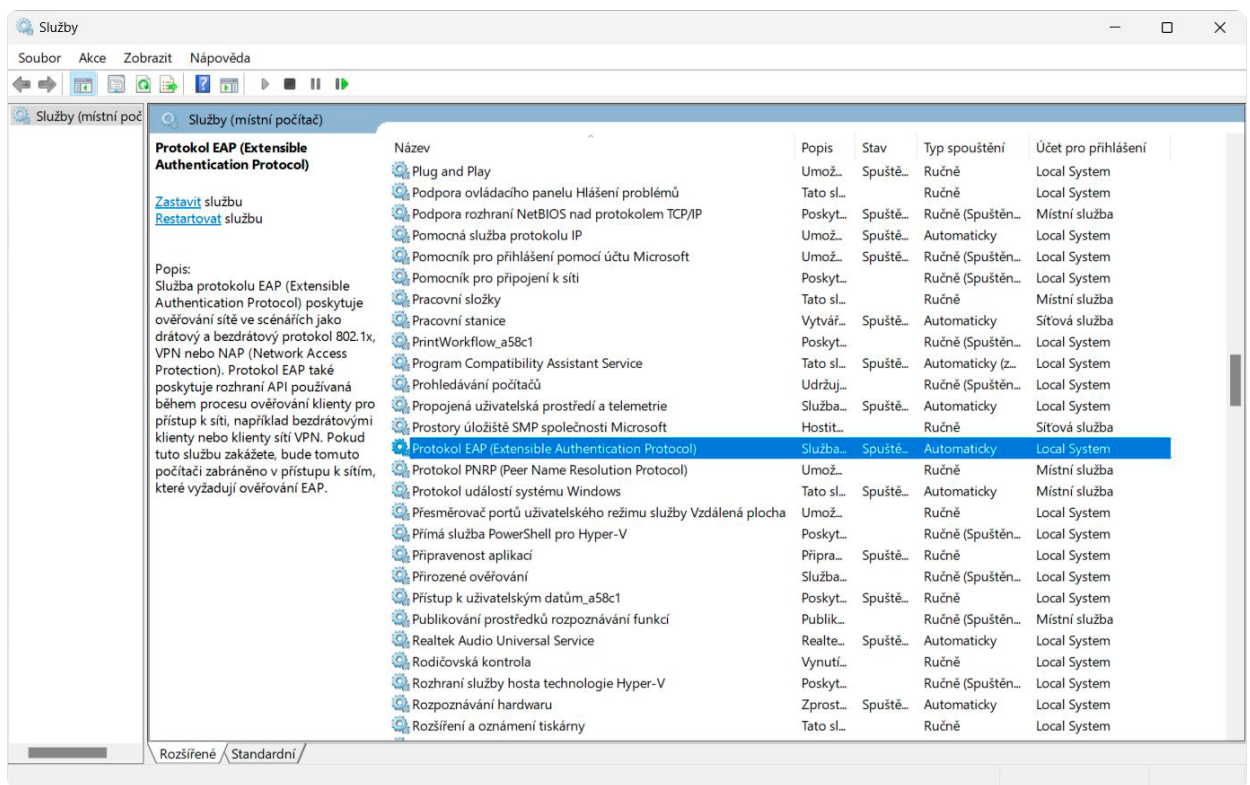

Dvojím kliknutím na službu **otevřet**e její vlastnosti. **Zvolíte** typ spouštění: *Automaticky* a **potvrdíte** tlačítkem *OK*.

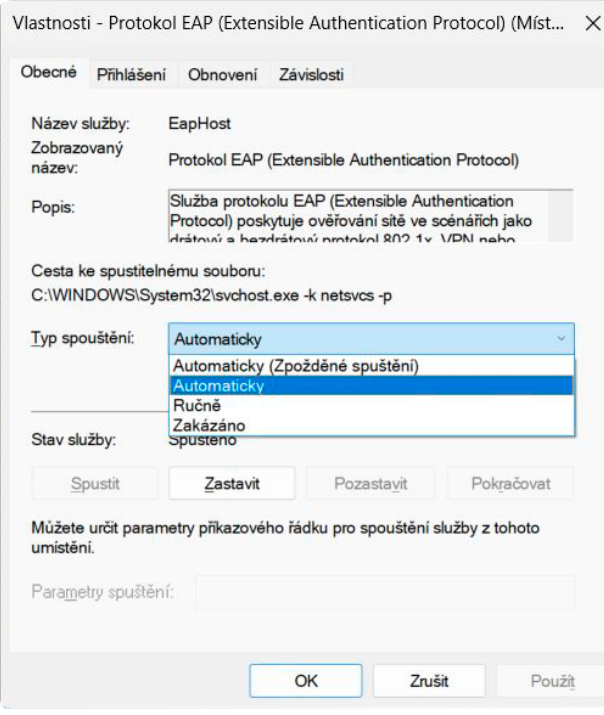

Aplikaci *Služby* můžete ukončit.

## **2. Nainstalujte do systému počítače bezpečnostní certifikát školy.**

**Stáhněte** si z webových stránek školy soubor certifikátu:

**https://jandeylconservatory.cz/images/2023-24/documents/certifikat/kjd\_ca.crt**

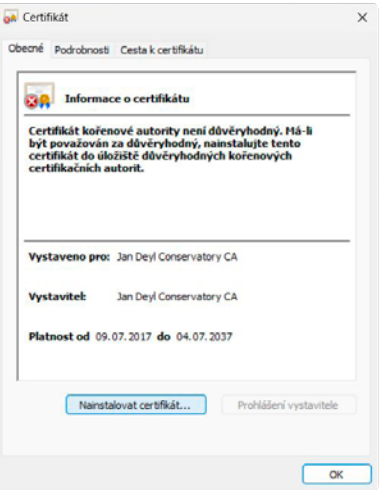

Dvojím kliknutím na soubor *kjd\_ca.crt* **spustíte** instalaci certifikátu.

### **3. Přihlaste se ke školní síti**

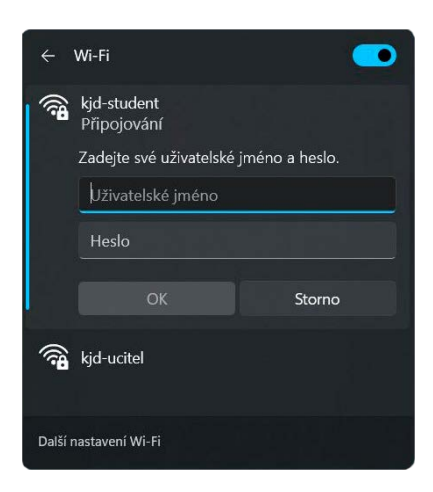

K přihlášení používejte přihlašovací údaje (jméno a heslo), které vám byly přiděleny.